# Quick Start Guide: OpAgri

Authors: Jingqiu Chen<sup>1</sup>, Ben Hancock<sup>1</sup>, Katy Mazer<sup>1</sup>, Laura Bowling<sup>1</sup>, Dharmendra Saraswat<sup>1</sup>, José Pinto<sup>2</sup>, & Bernie Engel<sup>1</sup> 1Purdue University, 2la Universidad Nacional de San Agustín

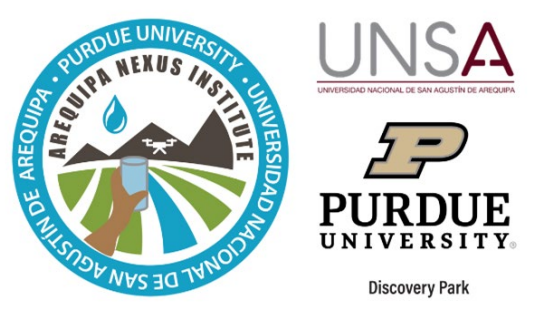

The Agricultural Optimizer tool, or OpAgri, can help farmers in

the Colca Valley, Peru, make decisions about what mix of crops to plant to maximize profit when water is limited. It can be used to:

- Compare the water needs of up to four different crops;
- Evaluate if there is sufficient access to irrigation water for an entire season; and
- Calculate the expected profit for different areas of planting.

# **Getting started: The Map Tab**

OpAgri can be accessed at [https://www.agry.purdue.edu/hydrology/projects/nexus-swm/crop-mix-planning-tool/,](https://www.agry.purdue.edu/hydrology/projects/nexus-swm/crop-mix-planning-tool/) and it is also available as a phone app in the Google Play store. To start, if location services are turned on, the closest weather station in Colca Valley will be automatically selected, but you can change the selection on the Map tab or choose whatever location you wish within the red boundary.

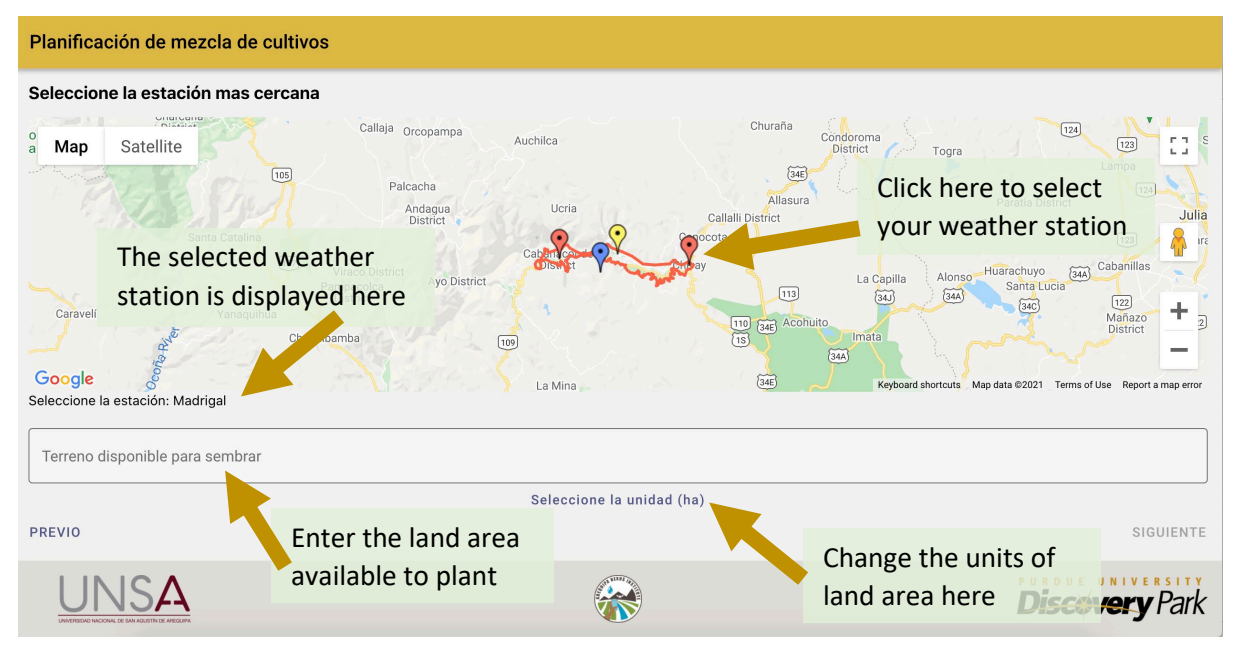

# **Additional input tabs**

On the next several tabs you will define your access to water and the crops that you are interested in. Note that you cannot advance to the next tab until you have defined each required input.

- Water access tab Enter the number of times per month that you have access to irrigation water, how long you irrigate in each session and your best estimate of the rate of flow of the irrigation water.
- Crop selection tab Select up to four crops that you would like to compare by clicking on the box to the right.
- Market price tab The boxes have default values for the expected sale price of your crops in Soles per kg. Click next to accept these defaults, or add your own values.
- Cost to plant tab The boxes have default values for the expected cost of all inputs needed to plant each crop, including seed, water, fertilizer and pesticides in Soles per ha. Click next to accept these defaults, or add your own values.
- Crop yield tab The boxes have default values for the expected yield of each crop in kg per ha. Click next to accept these defaults, or add your own values.

# **Planting scenarios and custom planting areas**

The next section of the tool describes the five different planting scenarios evaluated. You can click on each title to see a more complete description.

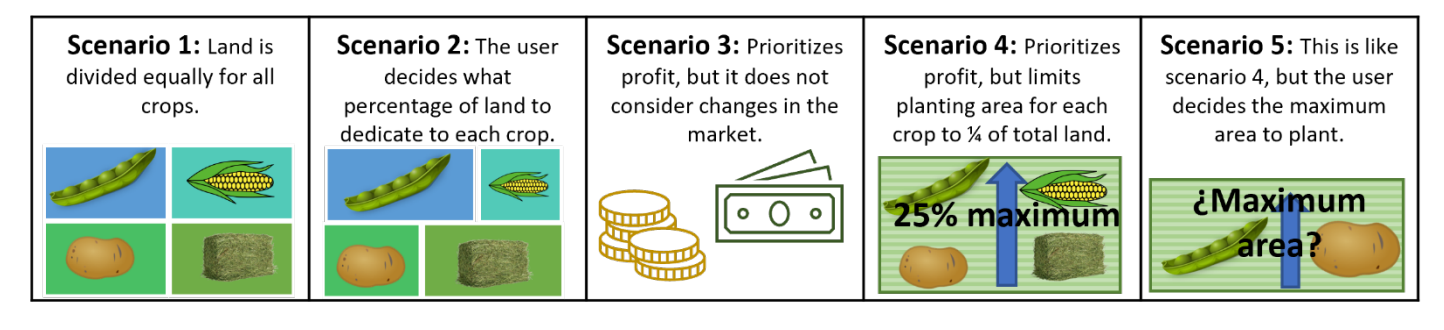

The next two pages allow you to define custom percentages of area planted to each crop.

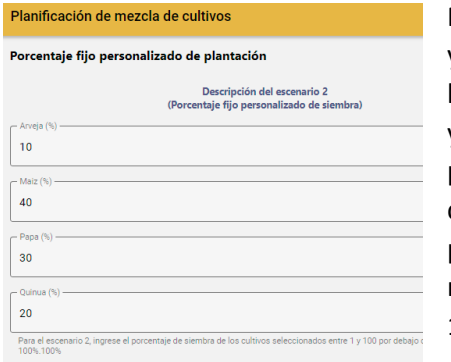

For Scenario 2, you can specify how much of your field will be planted to each crop. These percentages must add to 100%.

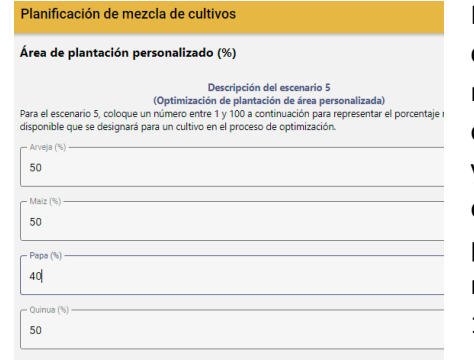

For Scenario 5, you can specify the maximum amount of your field that you want to plant to each crop. These percentages do not need to add to 100%.

# **Results**

There are four results tabs that provide a comparison of each planting scenario by area, cost, crop water use, and irrigation need.

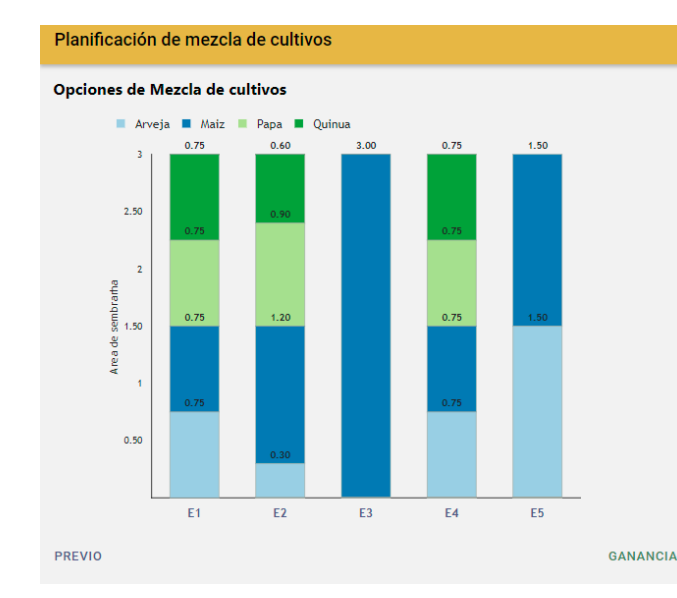

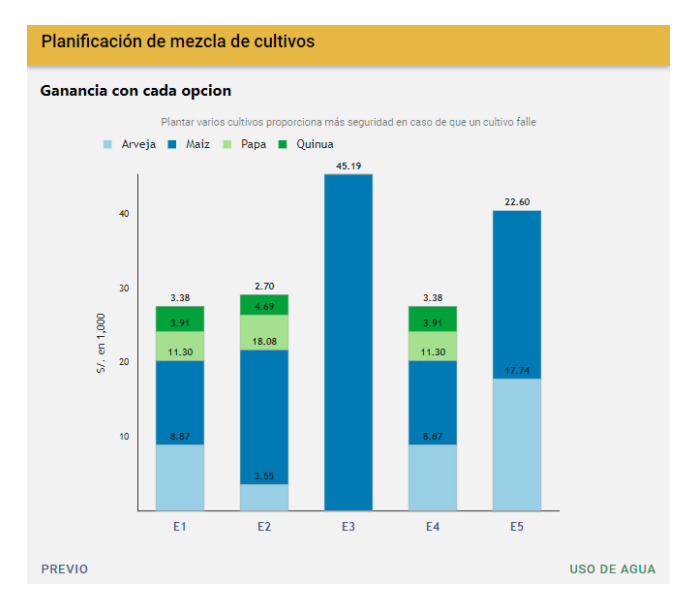

# **More information**

For more information about this tool, you can refer to the OpAgri user's manual.

You can access this resource, our tools, and other information pertinent to the SWM team on our website at [https://purdue.ag/nexus\\_tools.](https://purdue.ag/nexus_tools)

#### CONTACT

For more information about the developers, this, and other tools developed by the Sustainable Water Management team of the Arequipa Nexus Institute, contact us at [nexus-swm@purdue.edu.](mailto:nexus-swm@purdue.edu)